## What You Need to Do - Action Required

There are a number of steps you must take for this year's Annual Open Enrollment. Please take time to review your current enrollment, assess your needs and make your benefit elections carefully. Elections made during Open Enrollment are effective October 1, 2018. No changes are allowed after August 20, 2018 or during the plan year, unless you experience a qualified change in family status as defined **by the IRS. See the Employee Benefits Guide for details.** 

**MeeƟngs:** Please aƩend and learn more at **our Open Enrollment meeƟngs/webinars**: Wednesday, July 18th @ 9:00‐11:00 am &

2:00‐4:00pm and Wednesday, August 15, 2018 @ 3:00‐6:00 pm

- $\Box$  Review the Employee Benefits Guide which highlights all our benefit options.
- **Enroll online: Since all plans are new, all enrolling employees are required to login to EaseCentral and review the plans available to**  you and make your elections effective October 1, 2018.
- $\Box$  The enrollment instructions to EaseCentral is below. You must enroll in benefits no later than **Monday, August 20th**.
- $\Box$  PCP: If you are enrolling in a HMO plan, you will not need to select your Primary Care Physician (PCP) as your current PCP will be rolled over to your SISC Blue Shield plan. If you want to select a "new" PCP, you can change this after October 1st or anytime throughout the year by calling member services.
- □ Deadline: August 20, 2018 for benefits effective October 1, 2018.

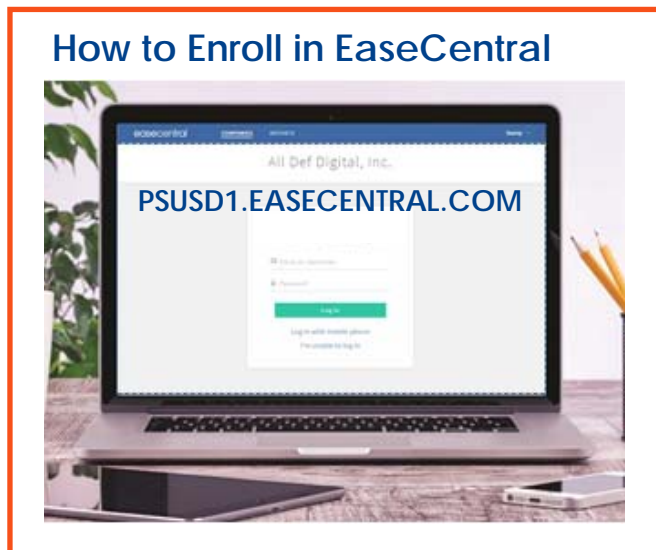

*Best used with Chrome or Firefox.*

**How to Enroll in EaseCentral** You will be able to enroll in benefits starting Wednesday, May 30th. Steps to Enroll.

- URL: psusd1.easecentral.com.
- $\Box$  Username & Password: you will receive an email with your username and password.
- $\Box$  Click the "Get Started" button to start your enrollment.
- $\Box$  Follow enrollment wizard through each benefit coverage. Click NEXT to proceed to the next section.
- $\Box$  Verify your personal information and list missing dependent information.
- **IMPORTANT: Employees enrolling their dependents in medical coverage will need to provide supporƟng documentaƟon in order for them to be enrolled in the SISC Blue Shield and Kaiser medical plans. Reminder: be sure to add your SSN to each document before uploading in EaseCentral.**
- $\Box$  To upload supporting documents, select:
- **VIEW PROFILE**, then select
- **Documents**, and click **I‐9** tab
- $\Rightarrow$  **Add Document**, then **Select FILE** to upload supporting documentation. Please refer to page 2 for acceptable documentation.
- $\Rightarrow$  TYPE -> select U.S. Passport, this will allow you to add all supporting documents at once. If you need to add additional documents, please select U.S. PASSPORT **again**.
- **ISSUING AUTHORITY** ‐> enter **PSUSD**
- **DOCUMENT NUMBER** ‐> enter **123**
- $\Box$  At the end, you will be prompted to provide any missing data. Once you have done this, you will be able to review and sign your forms. Mobile app or online ready.
- $\Box$  Review, electronically sign forms, click "Continue" and your enrollment is complete!

## IMPORTANT DOCUMENTS NEEDED TO ENROLL

To enroll in a medical plan you must provide the following documents to enroll your spouse and dependents. Please note your spouse and dependent's **will not be enrolled** if the documentation below is not submitted via EaseCentral—Refer to page 8 for details on how to submit your dependent eligibility documents

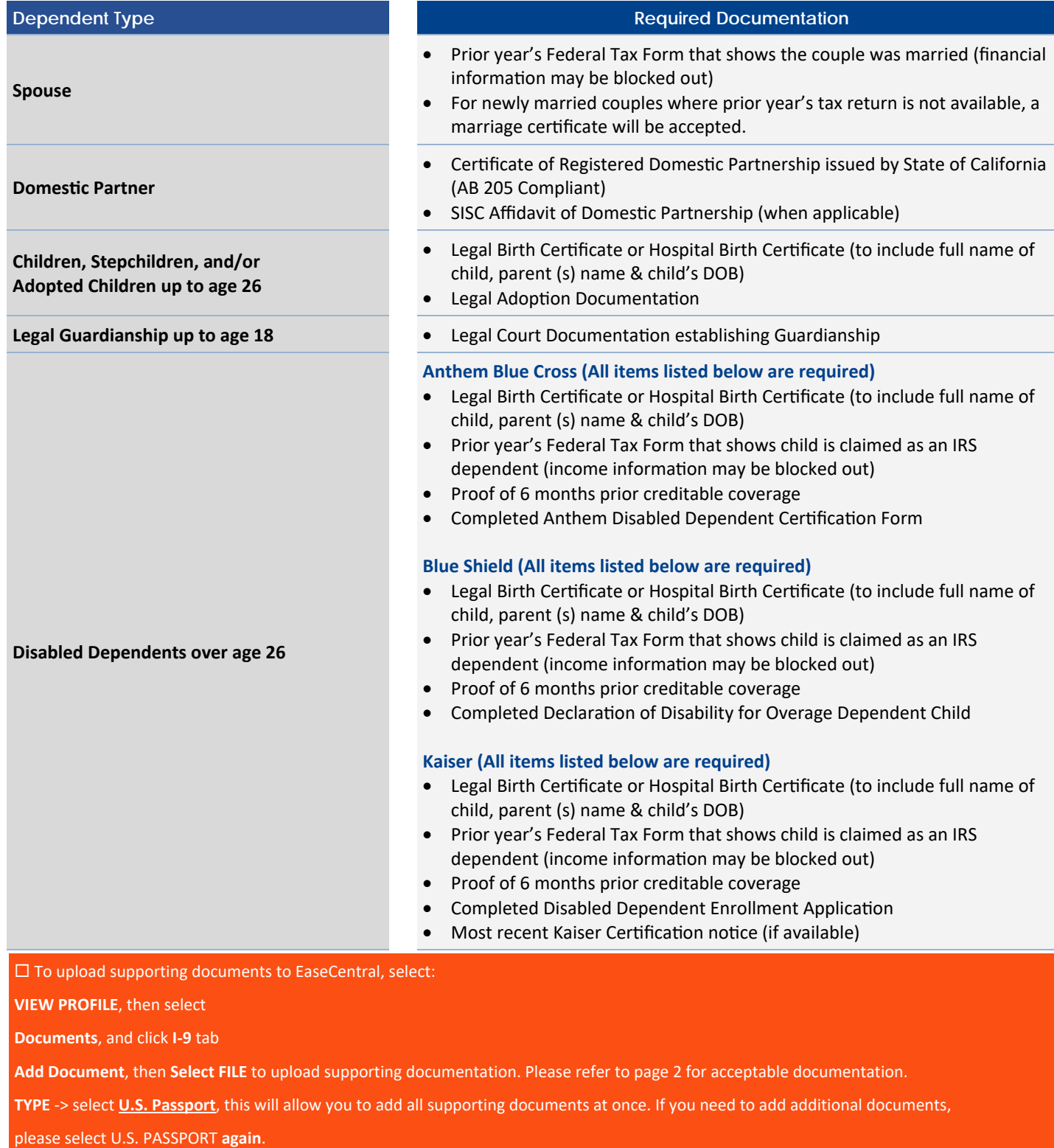

- **ISSUING AUTHORITY** ‐> enter **PSUSD**
- **DOCUMENT NUMBER** ‐> enter **123**